## 成績輸入系統中的作業成績輸入用法說明:

1. 點選作業成績輸入按鈕,在這裡你可以選擇直式或橫式輸入方式。

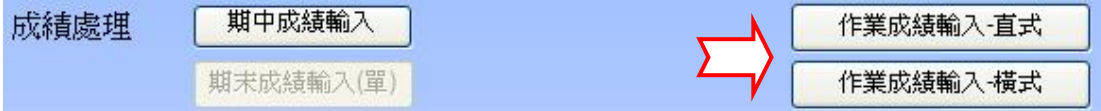

## 2. 下圖為作業成績輸入介面

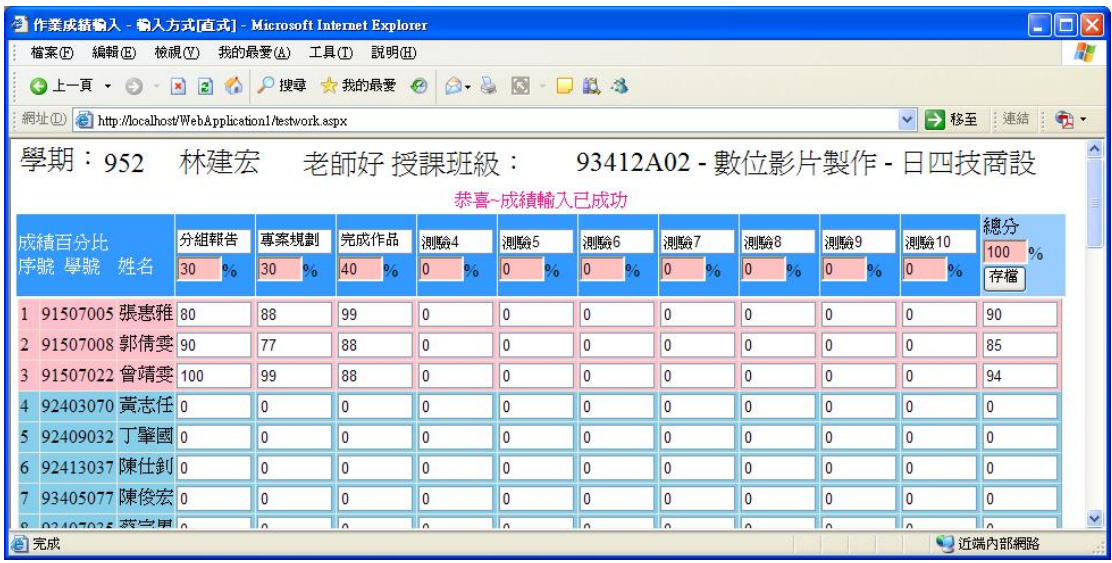

3. 教師可以可自訂評分項目及評分百分比

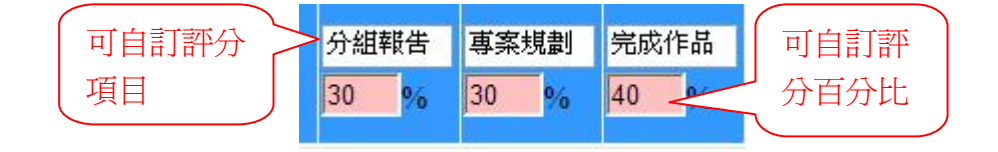

4. 成績存檔後會自動依百分比配分計算總分

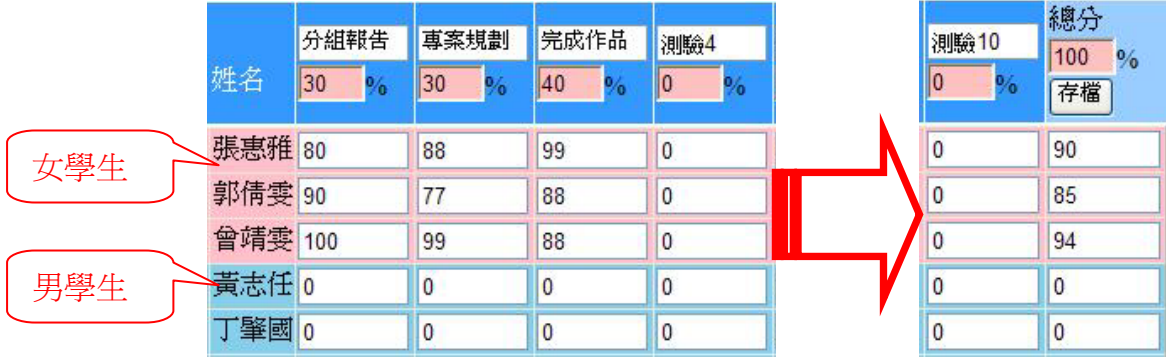

女學生會用粉紅色區顯示,男學生會用淡藍色區顯示

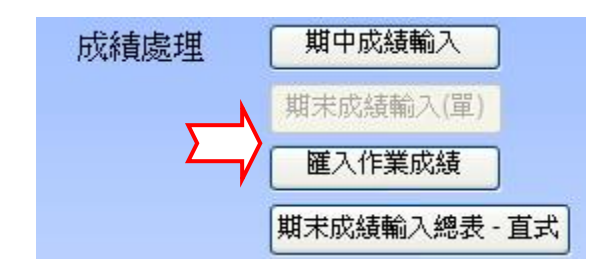

此功能可以將作業成績,匯入到你指定的期末總成績表『綜合/成果』及『平 常/態度』成期中,自動幫老師計算配分,相當方便。

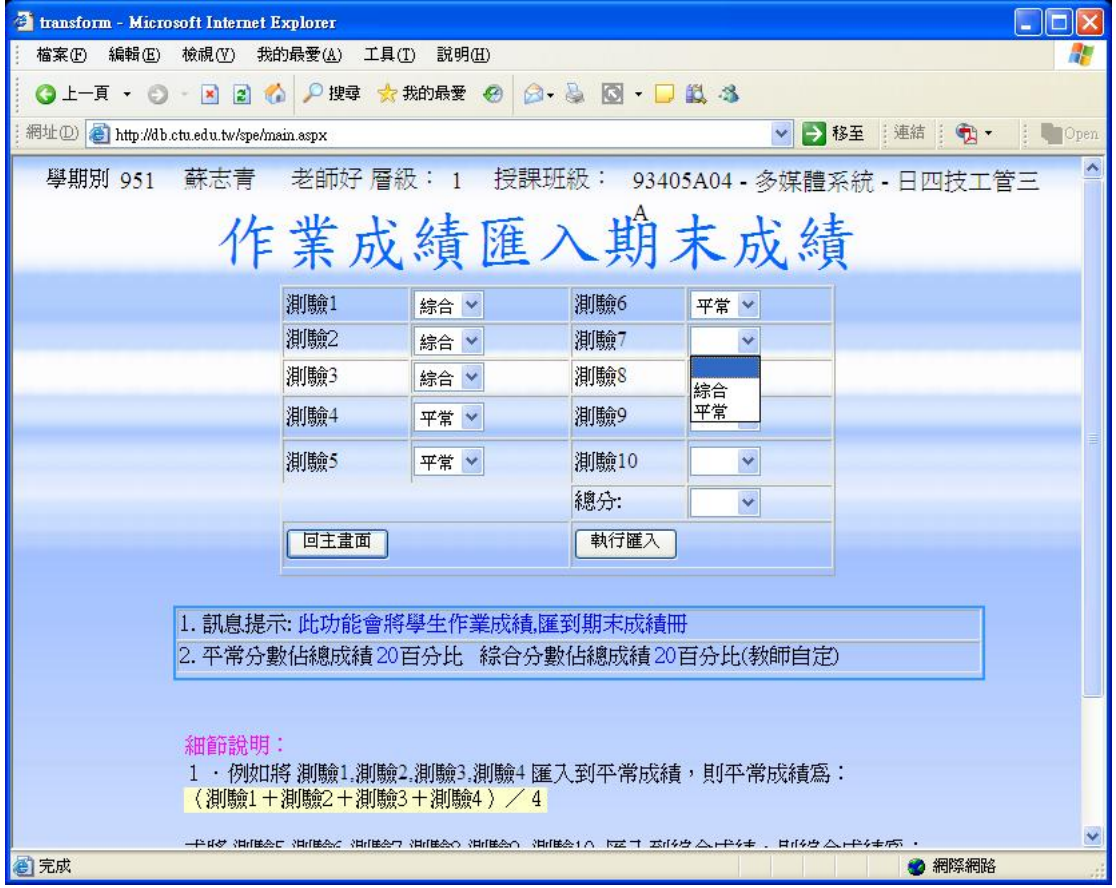

畫面中的評分項目 測驗 1、測驗 2、測驗 3、測驗 4···是根據你在作業 成績輸入介面所設定的評分項目而定,例如你的評分項目設定國文小考、應用文 小考、史詩小考···,在這裡就會依測驗順序顯示:國文小考、應用文小考、 史詩小考 · · ·

在訊息提示第2點中,也會顯示匯到期未總成績時,平常分數佔總成績百分

比及綜合分數佔總成績百分比,百分比的比率完全裡老師自定,老師可以在期未 總成績輸入介面完成這個設定,例如:上圖畫面中的平常分數佔總成績 20 百分 比 ,綜合分數佔總成績 20 百分比。

細節說明:

1.舉個簡單的例子說明,例如在作業成績輸入中,你希望直接將所有的測驗成 績總分匯入到期末總成績冊的平常分數時,你可以直接在總分欄位中,選擇平常 項目,然後按下『執行匯入』按鈕即可完成匯入動作。

2.如果你是要執行複雜的匯入動作時,例如將某些測驗成績給平常成績,某些 成績給綜合成績,則你可以在各個評分項目欄位中選擇要配分的目標即可,詳細 說明如下:

例如將 測驗 1,測驗 2,測驗 3,測驗 4 匯入到平常成績,則平常成績為:  $(1, 1)$  (測驗 2 + 測驗 3 + 測驗 4 ) / 4

或將 測驗 5,測驗 6,測驗 7,測驗 8,測驗 9, 測驗 10 匯入到綜合成績,則綜合 成績為:

 $(1, 1)$ 驗 5 + 測驗 6 + 測驗 7 + 測驗 8 + 測驗 9 + 測驗 10)

3.實習課也可使用之功能,將作業成績匯入至成果及態度成績,對應關係如下: 平常 = 成果,綜合 = 態度